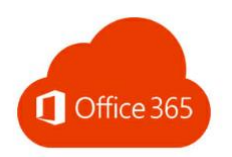

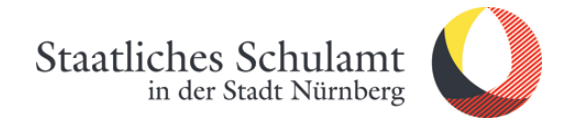

# Wie installiere ich Microsoft Office 2019 auf meinem PC?

Lesen Sie vor der Installation der neuesten Version von Office die folgenden Empfehlungen.

#### **Upgradeempfehlungen**

- Vergewissern Sie sich, dass der Computer die [Systemanforderungen](https://products.office.com/de-DE/office-system-requirements) für die neueste Version von Office erfüllt.
- Wenn Sie das Microsoft Office-Setup auf einem Computer mit einer älteren Version von Office ausführen, wird die frühere Version in den meisten Fällen entfernt. Es gibt jedoch Fälle, in denen eine Deinstallation erforderlich ist, z. B. wenn bei der Installation Fehler oder Probleme auftreten.

Wenn Sie [Office vor der Installation der neuen Version deinstallieren,](https://support.office.com/de-de/article/deinstallieren-von-office-auf-einem-pc-9dd49b83-264a-477a-8fcc-2fdf5dbf61d8) werden Ihre Office-Dateien nicht gelöscht, aber wenn Ihre Office-Version Outlook enthält, sollten Sie Ihre Outlook-Datendateien sichern. Siehe Suchen [und Verschieben von Outlook-](https://support.office.com/de-de/article/suchen-und-verschieben-von-outlook-datendateien-von-einem-computer-auf-einen-anderen-0996ece3-57c6-49bc-977b-0d1892e2aacc)[Datendateien von einem Computer auf einen anderen.](https://support.office.com/de-de/article/suchen-und-verschieben-von-outlook-datendateien-von-einem-computer-auf-einen-anderen-0996ece3-57c6-49bc-977b-0d1892e2aacc)

- Wir empfehlen, auf einem PC nur eine Version von Office auszuführen, aber wenn Sie verschiedene Office-Versionen parallel ausführen müssen, finden Sie unter [Installieren und Verwenden verschiedener Versionen von Office auf demselben PC](https://support.office.com/de-de/article/installieren-und-verwenden-verschiedener-office-versionen-auf-demselben-pc-6ebb44ce-18a3-43f9-a187-b78c513788bf) Informationen dazu, welche Versionen kompatibel sind.
- **Nur für Mac** Sie müssen nach der Installation der neuesten Version von Office möglicherweise ältere Office-Lizenzen entfernen, auch wenn Sie die ältere Version zuvor deinstalliert haben. Siehe [Entfernen von Office-Lizenzdateien auf einem Mac.](https://support.office.com/de-de/article/entfernen-von-office-lizenzdateien-auf-einem-mac-b032c0f6-a431-4dad-83a9-6b727c03b193)

Quelle: [https://support.office.com/de-de/article/wie-kann-ich-office-aktualisieren](https://support.office.com/de-de/article/wie-kann-ich-office-aktualisieren-ee68f6cf-422f-464a-82ec-385f65391350)[ee68f6cf-422f-464a-82ec-385f65391350](https://support.office.com/de-de/article/wie-kann-ich-office-aktualisieren-ee68f6cf-422f-464a-82ec-385f65391350)

## 1. Rufen Sie die Internetseite auf und melden sich an

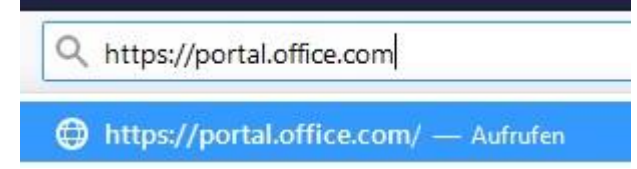

2. *Office installieren* anklicken

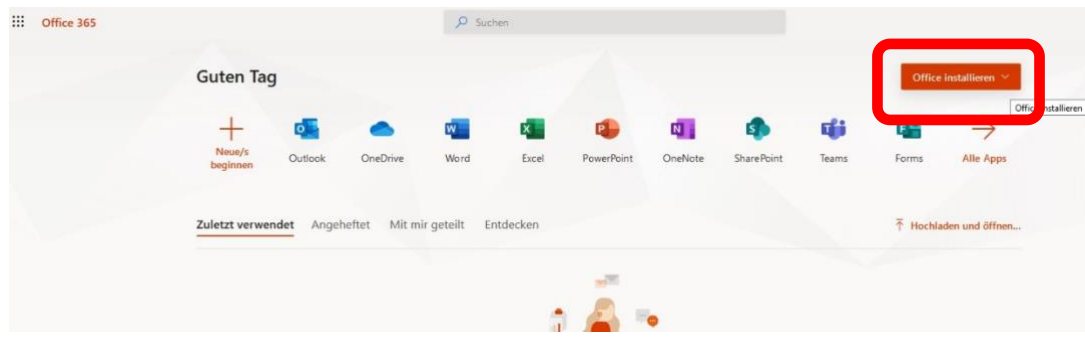

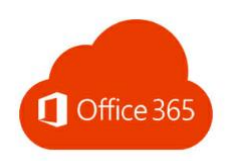

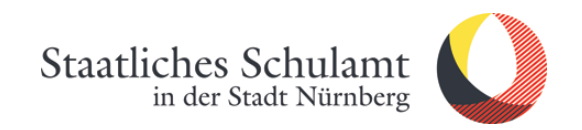

# 3. *Office 365-Apps* anklicken

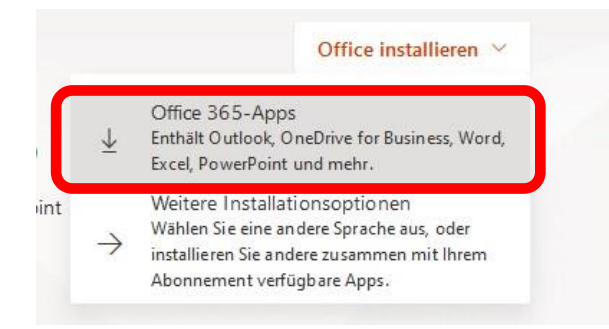

## 4. Datei speichern

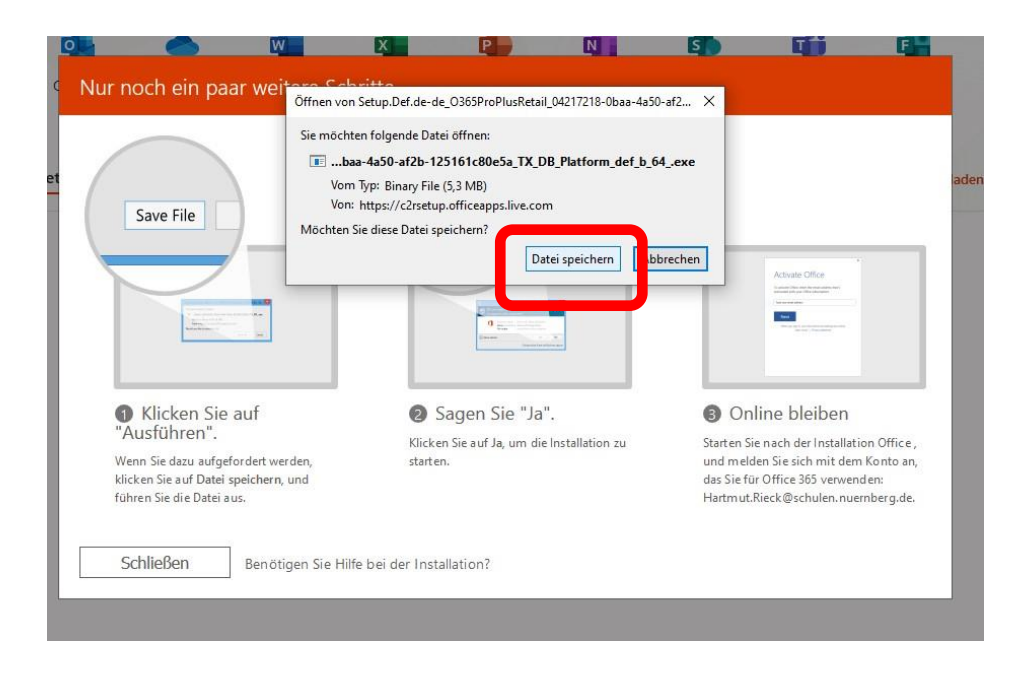

5. Bleiben Sie online, während Office heruntergeladen wird.

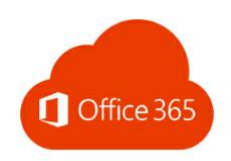

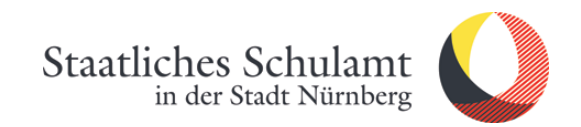

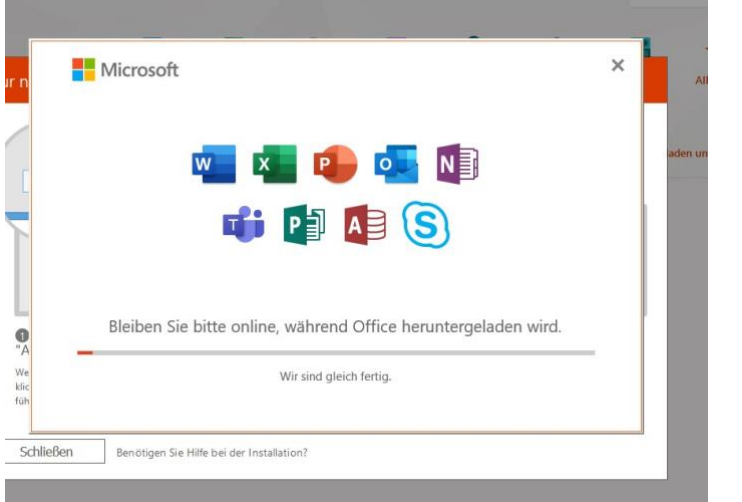

6. *Schließen* anklicken. Klicken Sie auf *Start* , um Ihre Apps anzuzeigen.

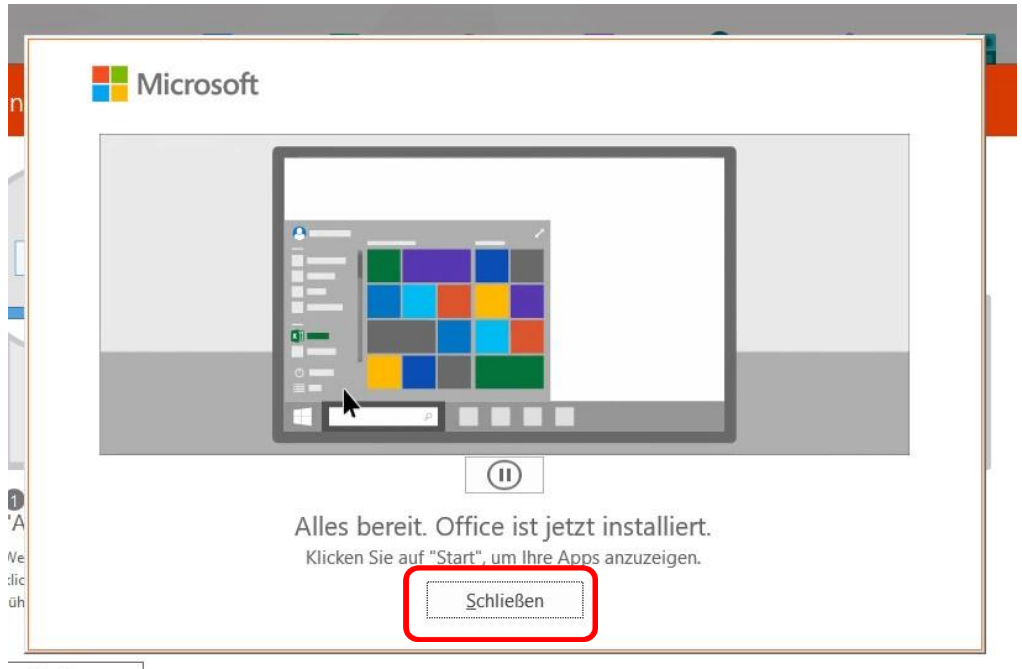

7. Nach ersten Start einer Office-App (Word, Excel…) müssen Sie Office aktivieren.

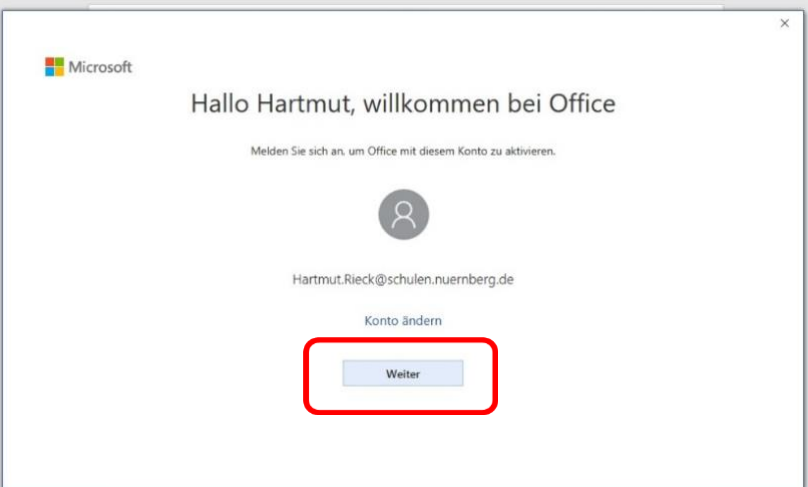

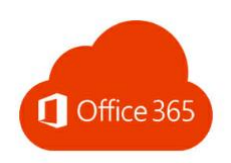

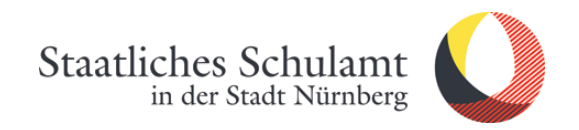

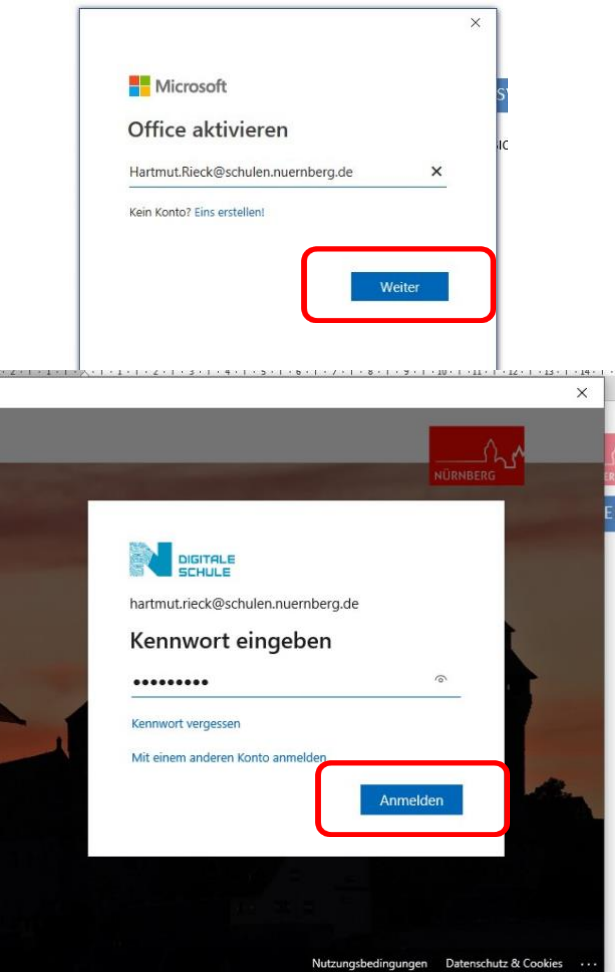

# 8. *Schließen* anklicken

Datenschutzoptionen können nach der Installation jederzeit angepasst werden.

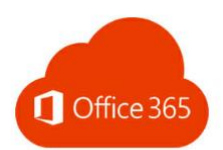

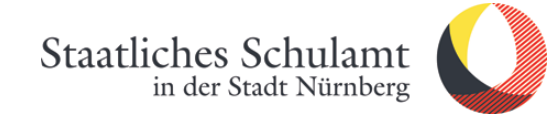

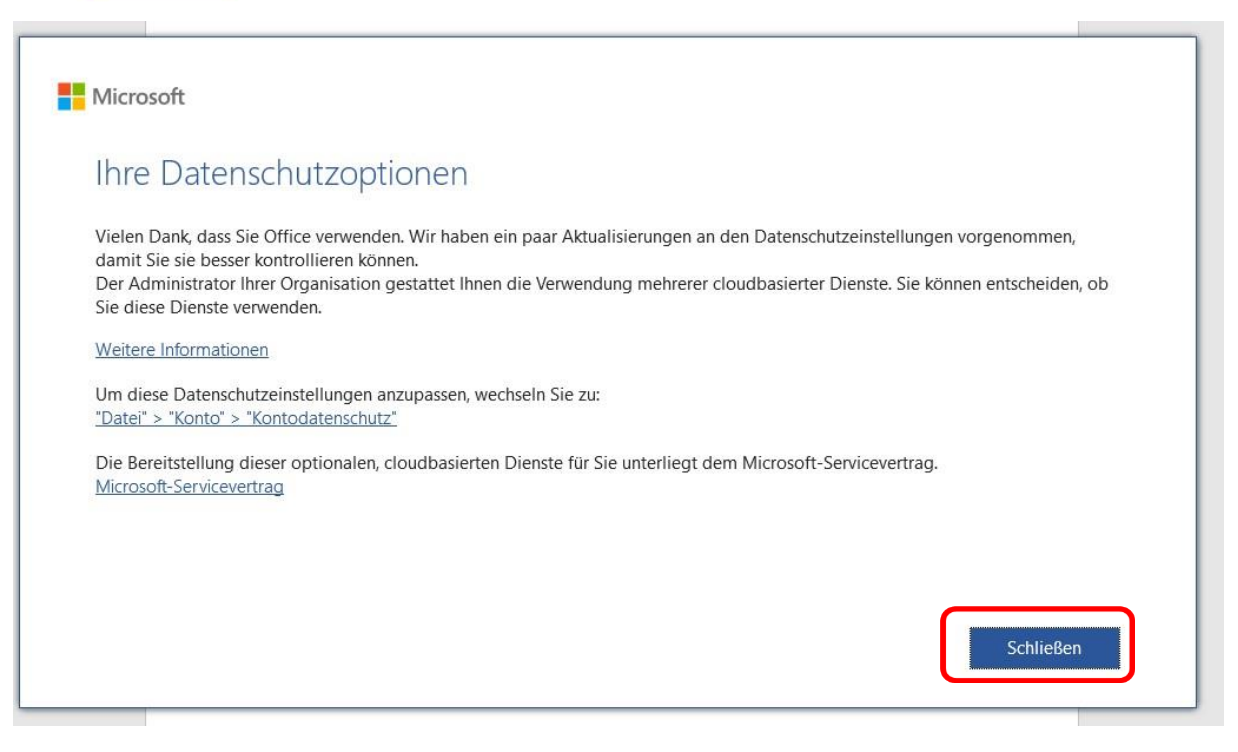

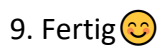

Stand: 26.03.2020/Rieck